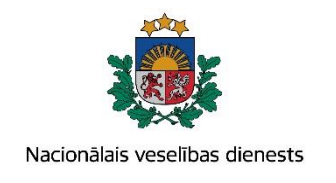

# **VIENOTĀS VESELĪBAS NOZARES INFORMĀCIJAS SISTĒMAS LIETOTĀJU MĀCĪBU MATERIĀLI**

## MĀCĪBU MATERIĀLS ĀRSTIEM UN ĀRSTNIECĪBAS ATBALSTA PERSONĀM

### **Multiplās sklerozes pacienta kartes aizpildīšana un aktualizēšana**

**2017.gada jūnijs**

#### **1. Pacienta datu meklēšana Ar noteiktām slimībām slimojošu pacientu reģistrā par pacientiem, kuriem diagnosticēta multiplā skleroze (turpmāk – Reģistrs)**

Meklēt datus Reģistrā var gan pacienta pieņemšanas laikā, gan bez pacienta pieņemšanas sistēmā.

Pēc pacienta pieņemšanas sistēmā (ievadot pacienta datus, personas kodu) - tiek atvērta pacienta informācija, kas ir pārbaudīta Iedzīvotāju reģistrā.

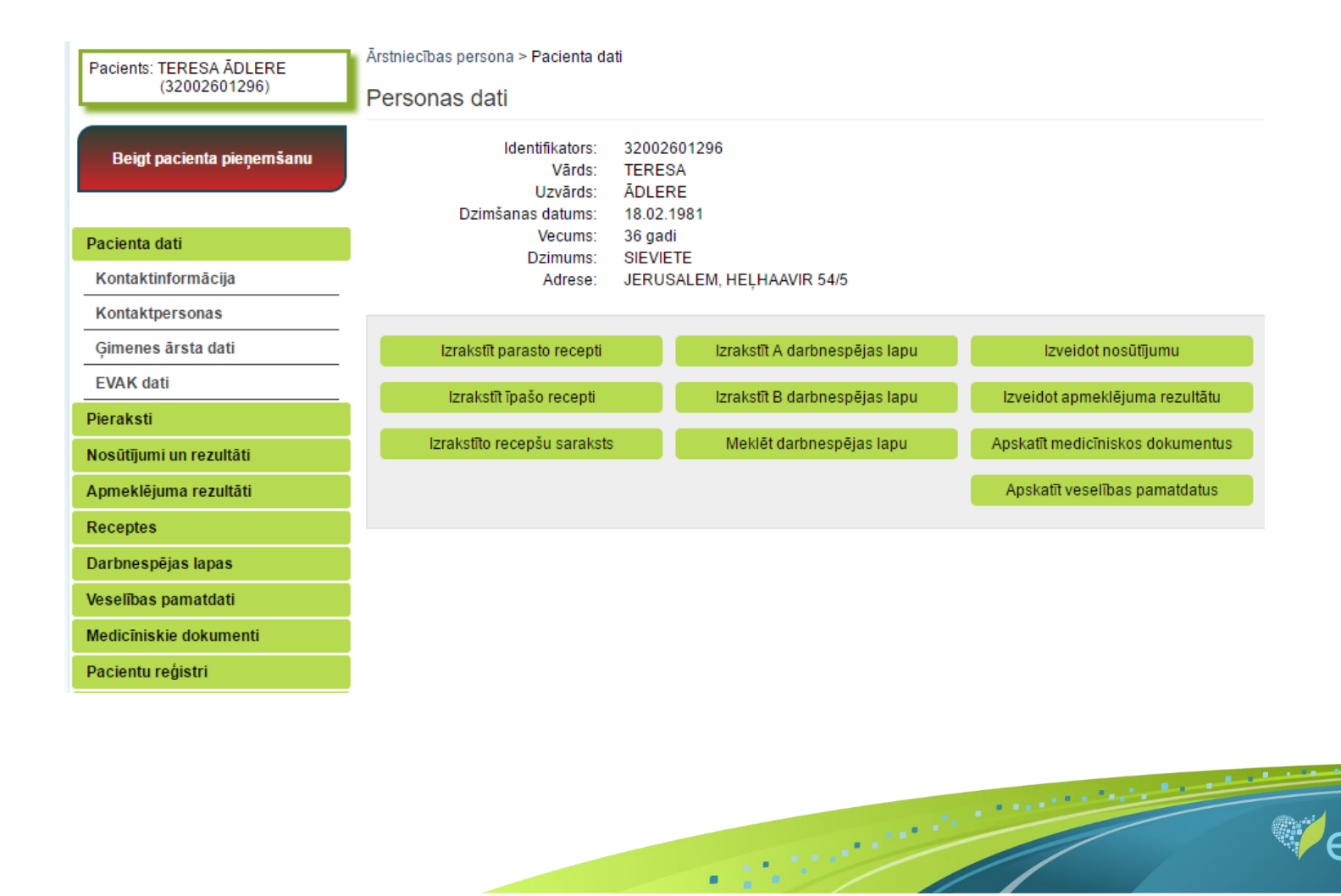

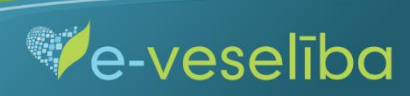

#### Datu meklēšana **Pacienta pieņemšanas laikā**

Lai atlasītu datus no Reģistra, izvēlnē **Pacientu reģistri** izvēlas **Multiplās sklerozes pacientu reģistrs** un nospiež pogu **Atlasīt.**

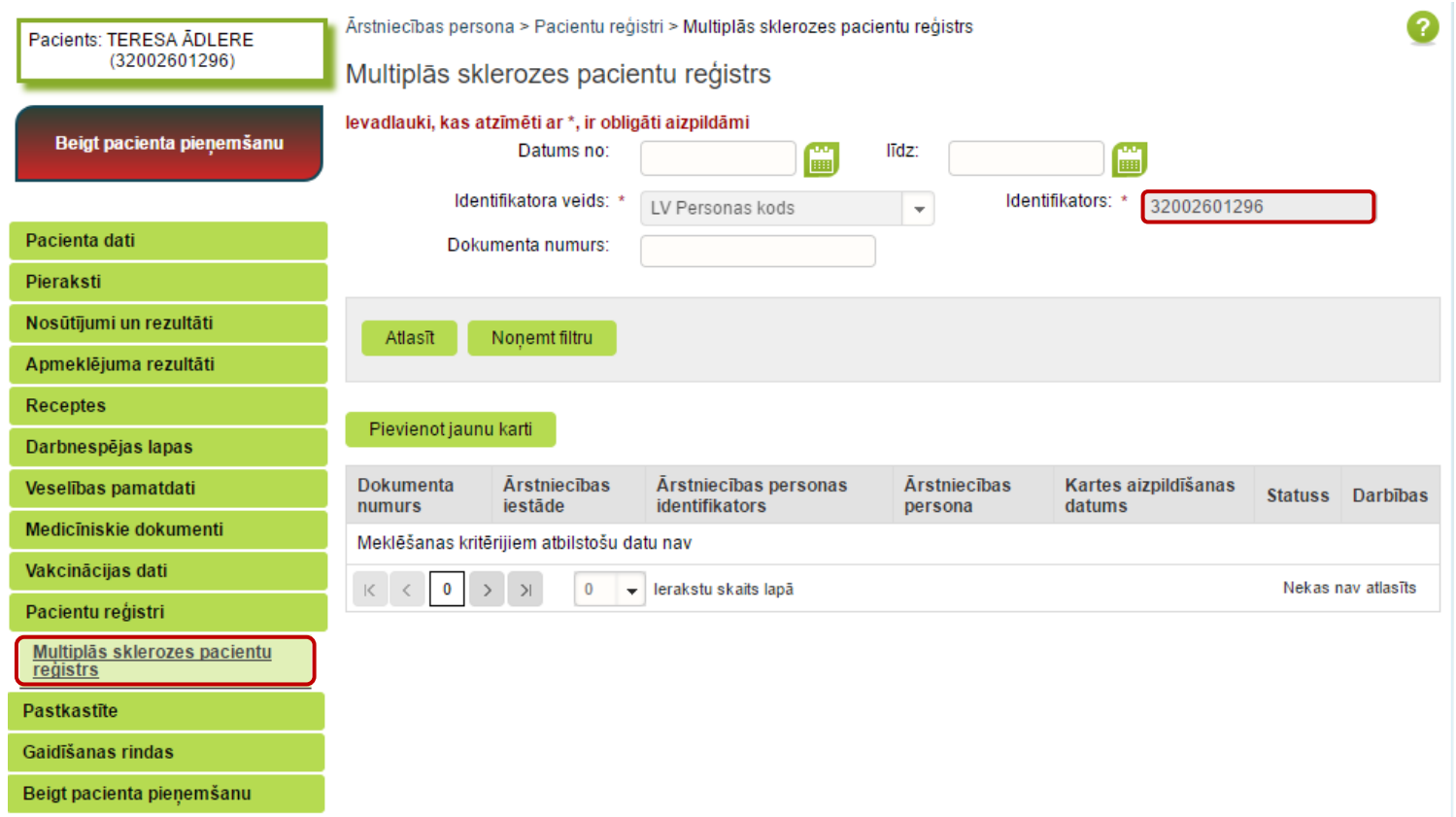

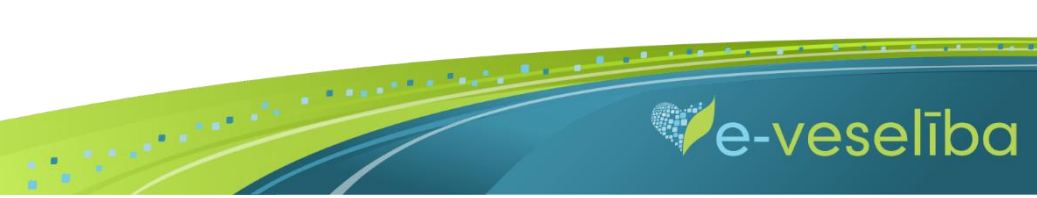

Ja pacientam **Reģistrā nav datu**, tad tiek parādīts **Meklēšanas kritērijiem atbilstošu datu nav.**

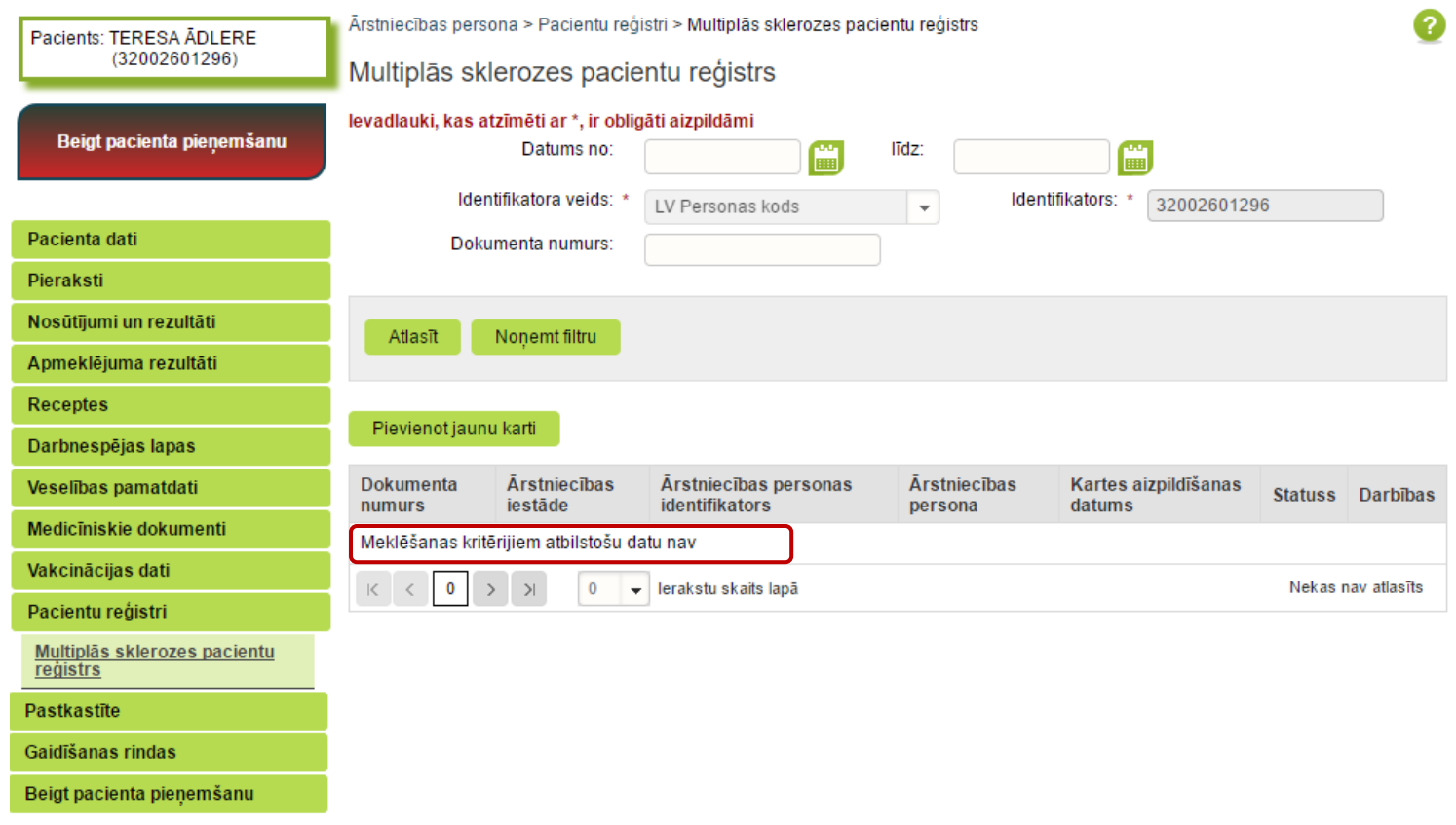

 $\blacksquare$ 

**Ve-veseliba** 

Ja pacientam **Reģistrā ir dati,** tad tiek attēlota informācija par atrasto multiplās sklerozes pacienta karti.

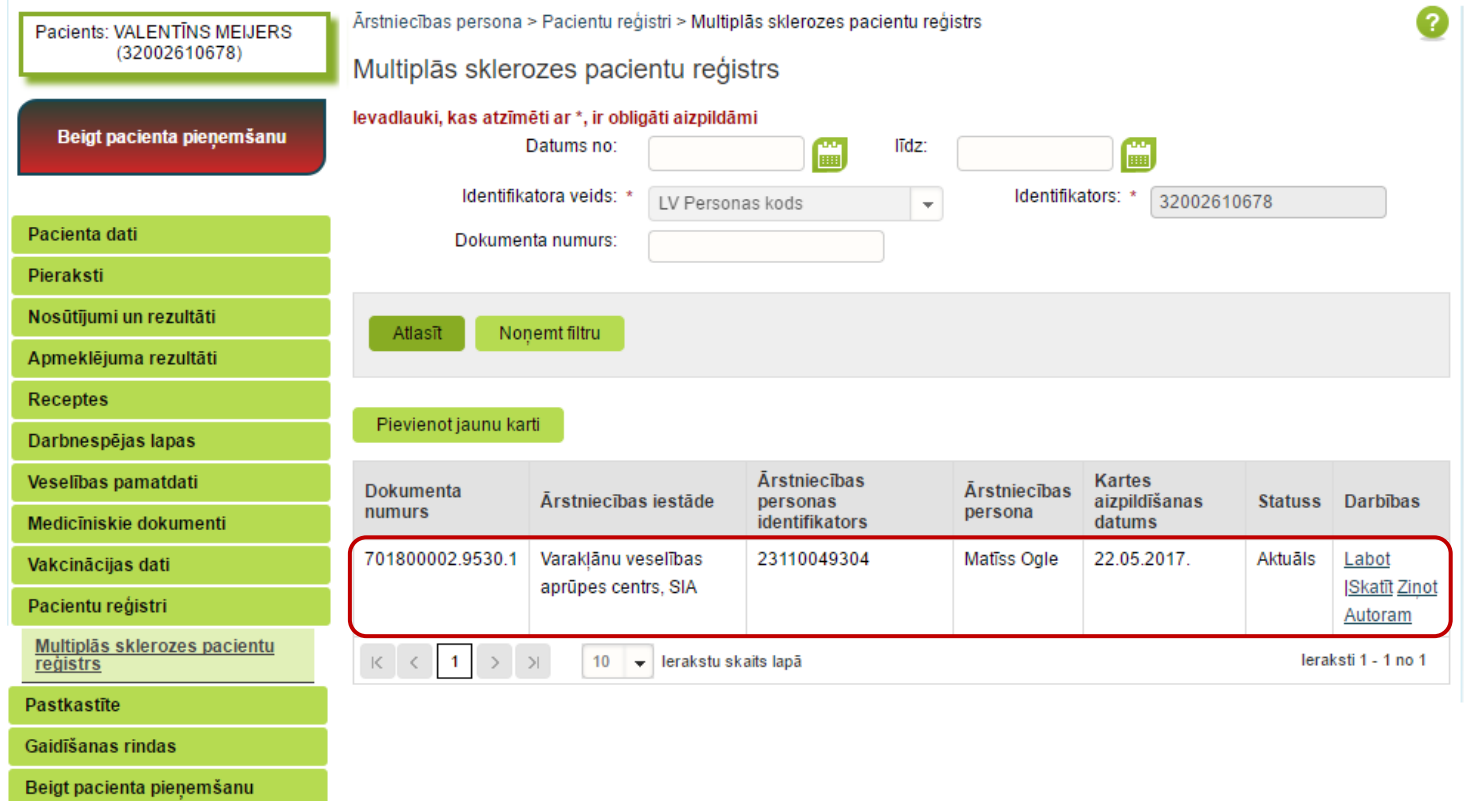

 $\blacksquare$ 

Ve-veselība

#### Datu meklēšana **Bez pacienta pieņemšanas**

Darbs ar Reģistra datiem var notikt arī bez pacienta pieņemšanas sistēmā. Tas nozīmē, ka ārsts var ievadīt/aktualizēt informāciju bez pacienta pieņemšanas – piemēram, nedēļas beigās par visiem aprūpētajiem pacientiem.

Lai meklētu datus Reģistrā, izvēlnē **Pacientu reģistri** izvēlas **Multiplās sklerozes pacientu reģistrs** un laukā **Identifikators** norāda pacienta personas kodu un klikšķina uz pogas **Atlasīt** – tiek atlasīta Reģistra karte vai tiek norādīts, ka meklēšanas kritērijiem atbilstošu datu nav.

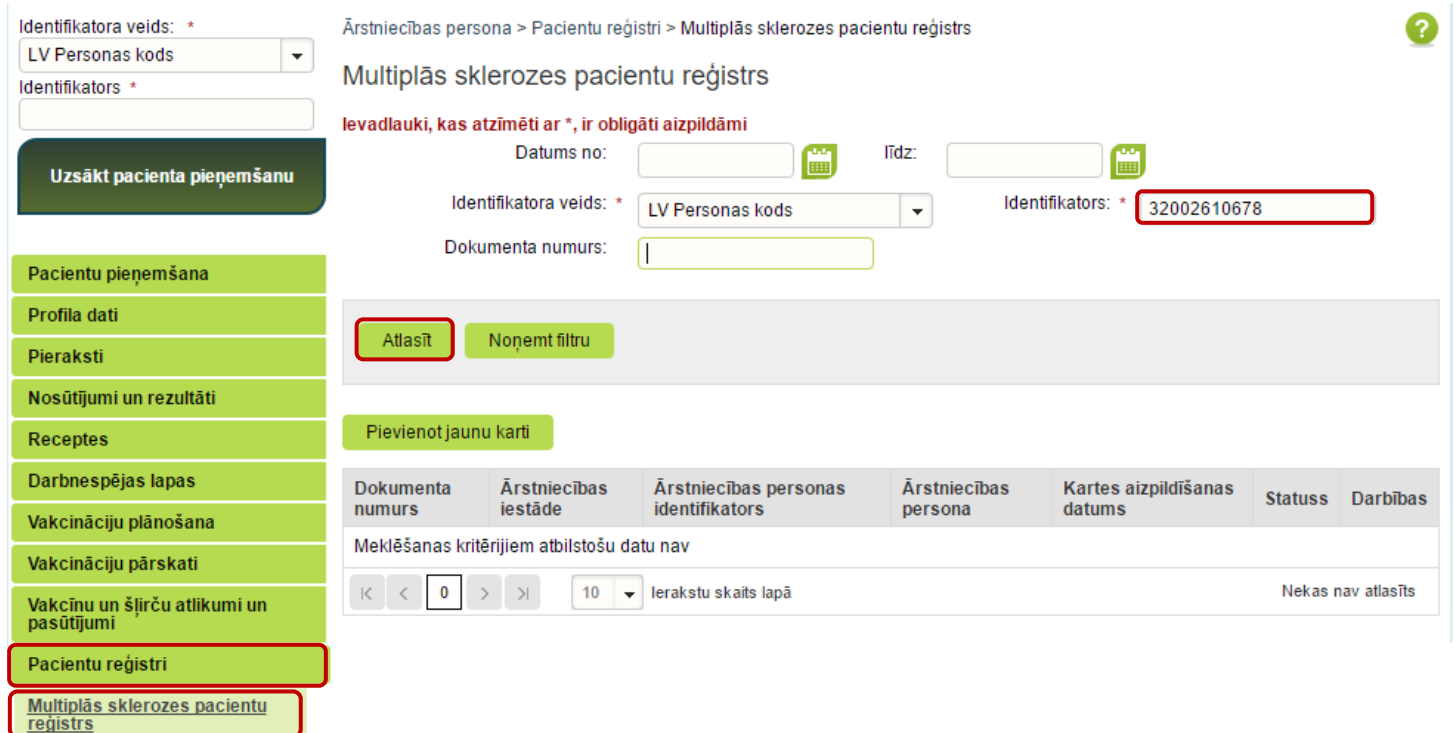

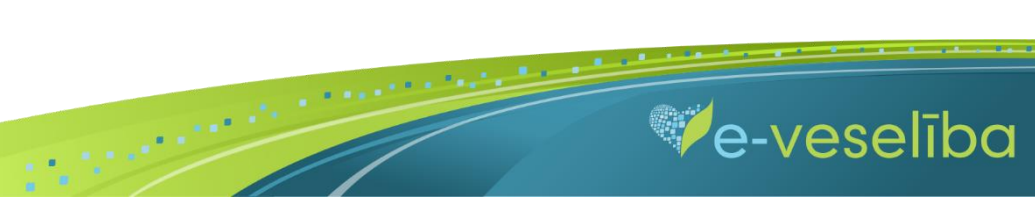

#### **2. Jaunas Reģistra kartes pievienošana**

Pacienta pieņemšanas laikā

Lai pievienotu jaunu pacienta karti, sadaļā **Multiplās sklerozes pacientu reģistrs** klikšķina uz pogas **Pievienot jaunu karti.**

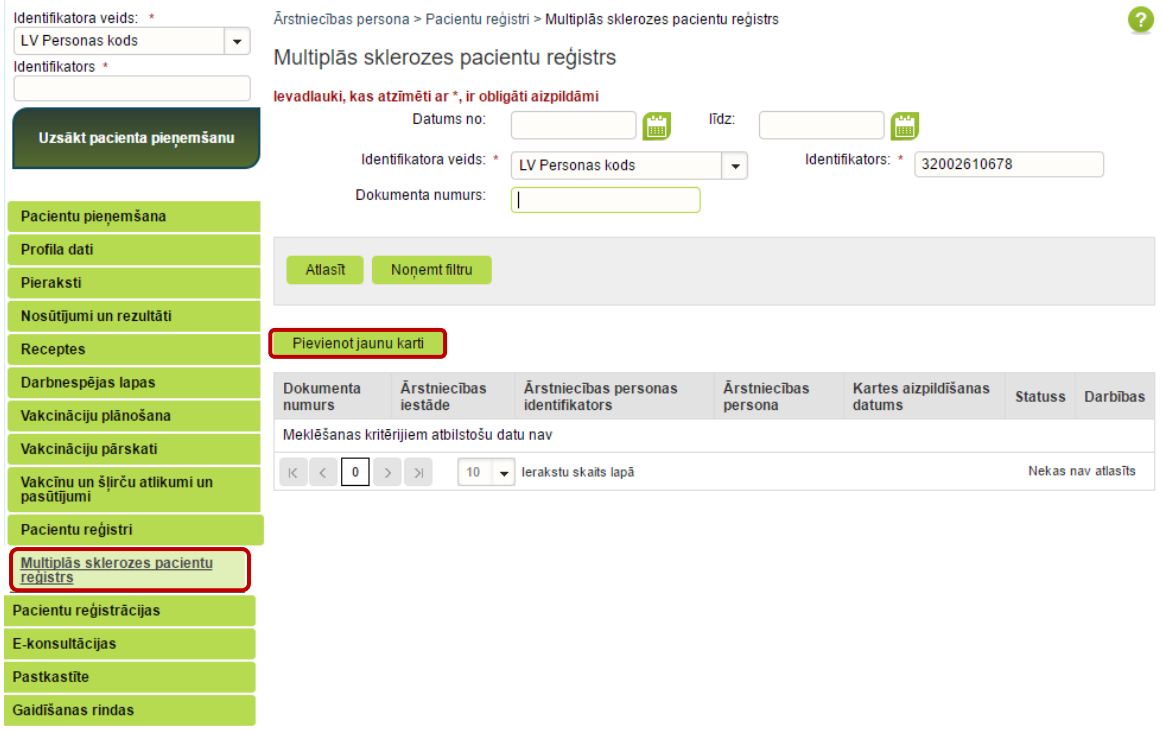

Tiek atvērta **Jaunas multiplās sklerozes pacienta kartes pievienošana,** kur Reģistrā ievadāmās kartes informācija ir sadalīta sešās cilnēs: Pamatdaļa, Ģimenes anamnēze, Dzīves anamnēze, Multiplās sklerozes anamnēze, Neiroloģisko funkciju traucējumu dinamika, Ziņas par pēdējo apmeklējumu. **Pacienta vārds, uzvārds, dzimums** un **deklarētā dzīvesvieta** tiek aizpildīta automātiski no Iedzīvotāju reģistra un lauki nav rediģējami. Reģistrā nav iespējams norādīt nepareizus personas kodus.

 $\blacksquare$ 

**Ve-veseliba** 

**Kartes aizpildīšanas datums** tiek aizpildīts automātiski ar šīs dienas datumu, bet to var rediģēt.

**Ārstniecības iestāde** un **ārsts** tiek aizpildīts automātiski no autentifikācijas datiem, un lauki nav rediģējami.

Lauku aizpildīšana ir paredzēta ar vērtību izvēli no klasifikatoriem (vai atbilstošās vērtības identifikatora norādīšana), atzīmēšanu ar ķeksīšiem, kalendāra ikonām, kā arī brīvi ievadāmām vērtībām atbilstoši datu lauka tipam un validācijām.

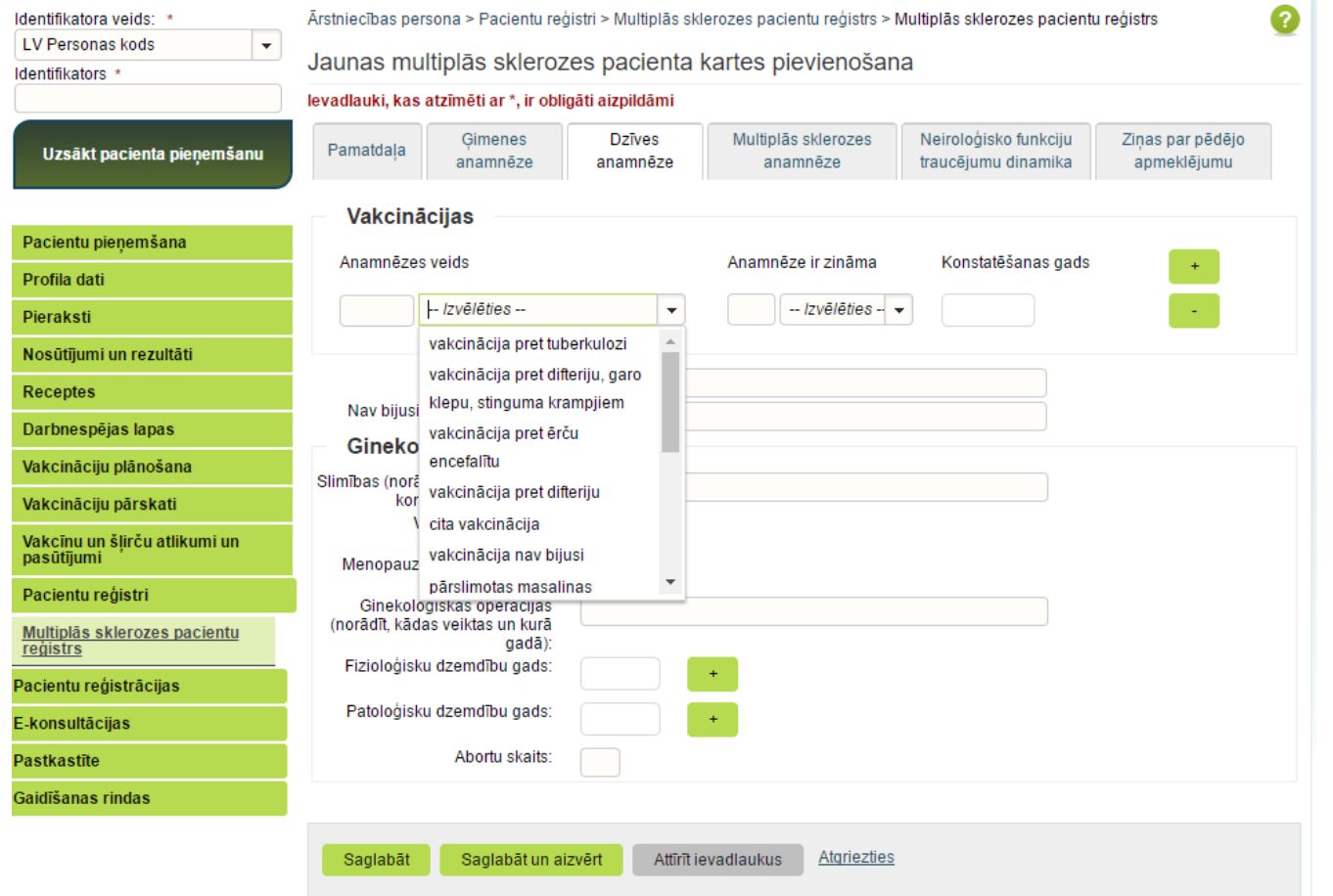

 $\blacksquare$ 

**Ve-veseliba** 

Izmantojot pogu **Attīrīt ievadlaukus,** var nodzēst ievadīto informāciju un sākt aizpildīt Reģistra karti no jauna.

Izmantojot pogu  $\left[\cdot\right]$ , var pievienot vairākas detaļas. Piemēram, lai ievadītu informāciju par vakcinācijām, jaunu vakcināciju pievieno ar pogu  $\left[\cdot\right]$ . Lai saglabātu ievadīto informāciju, jebkura cilnē noklikšķina uz pogas **Saglabāt un aizvērt.**

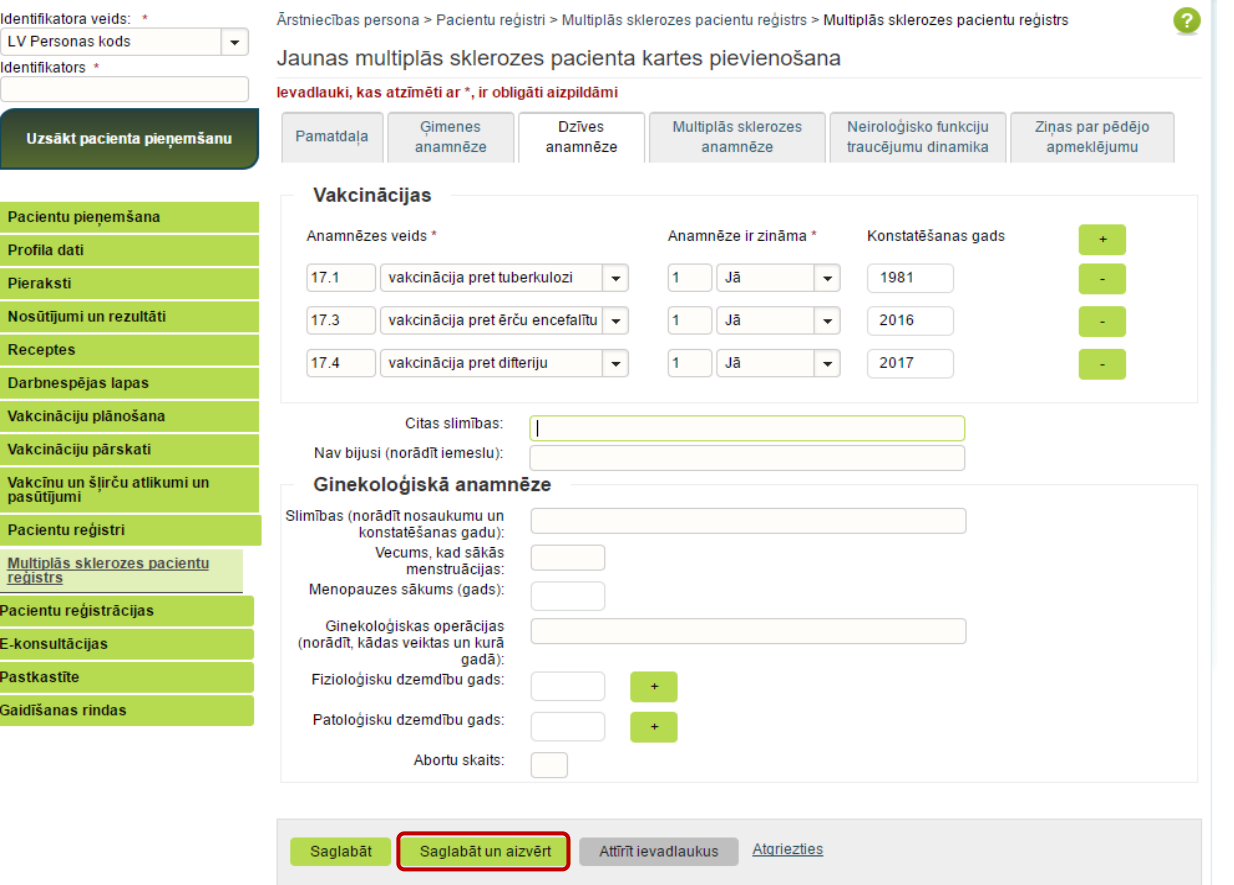

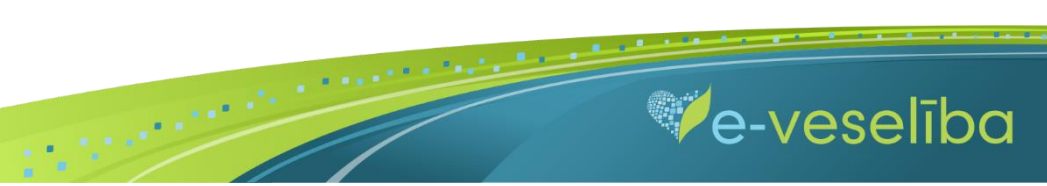

**Ja nav ievadīti obligāti aizpildāmie lauki**, tad tiek parādīts paziņojums par nepieciešamo lauku aizpildīšanu.

Piem., paziņojums par neievadītu diagnozi.

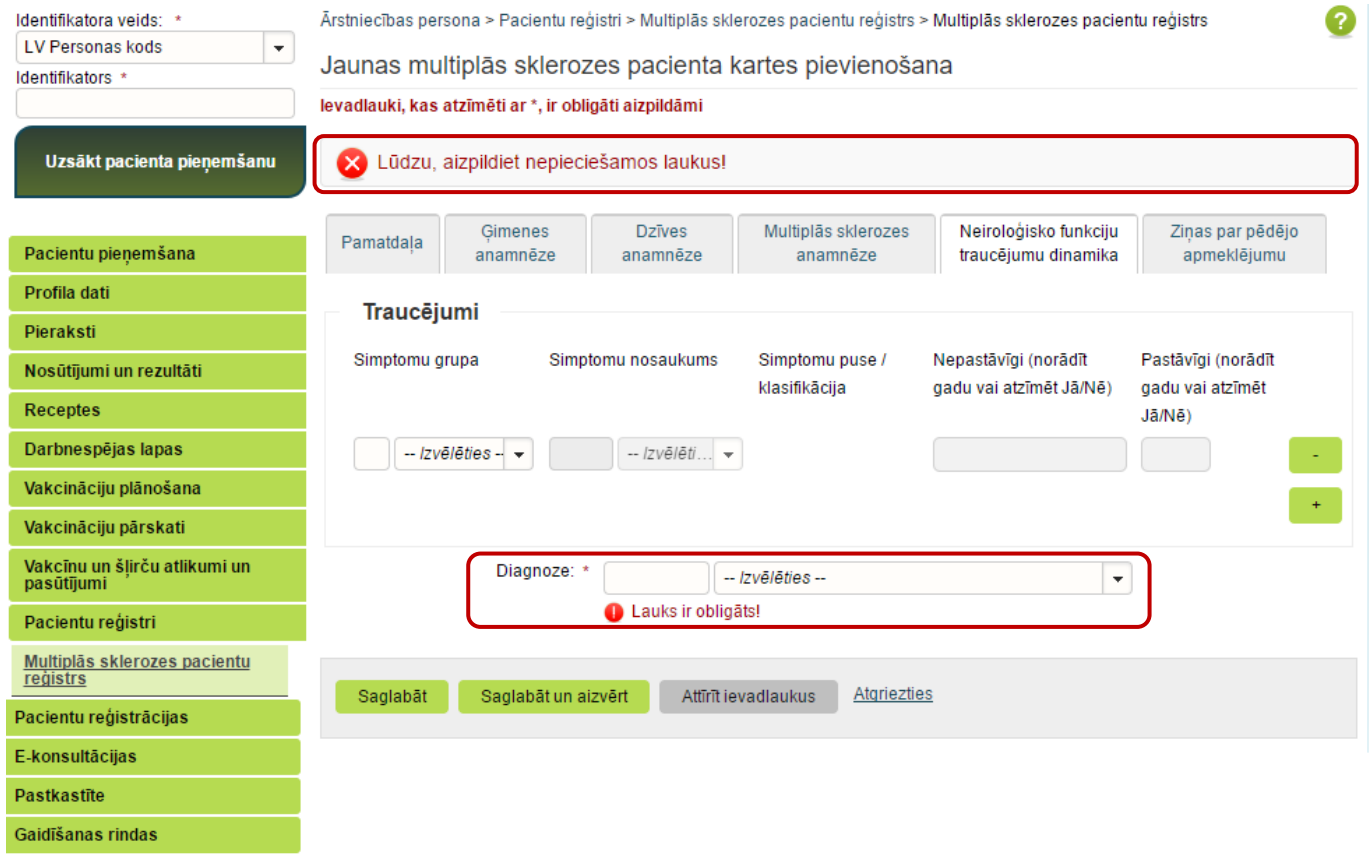

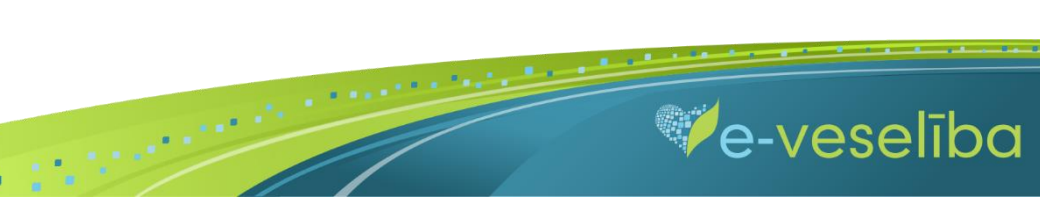

Pēc datu saglabāšanas notiek atgriešanās **Multiplās sklerozes pacientu reģistra** skatā, kur tiek attēlots ieraksts ar pievienoto karti, kuru var **Skatīt**  vai **Labot.**

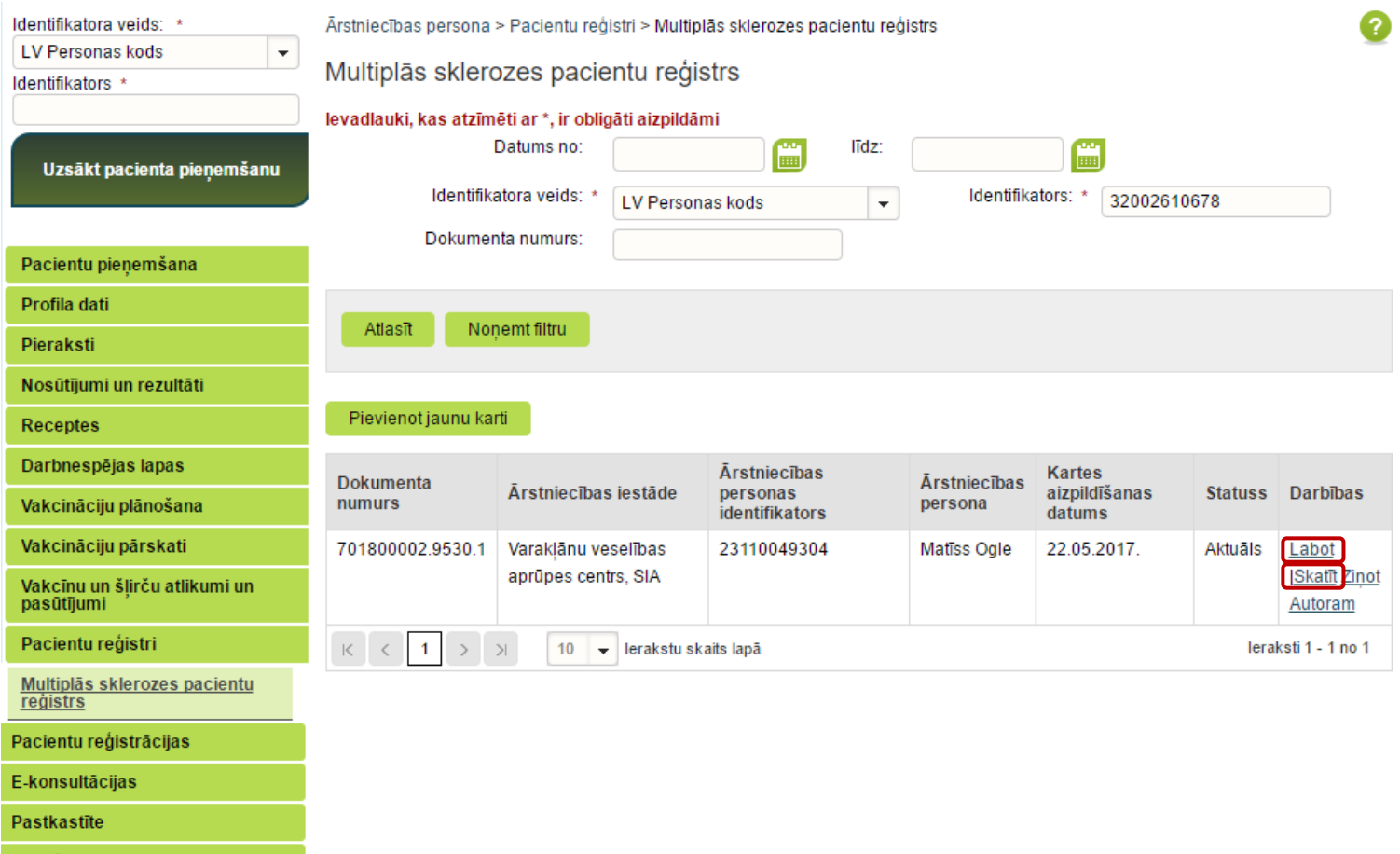

**CONFIDENTIAL** 

Gaidīšanas rindas

Lai aktualizētu informāciju Reģistrā esošam pacientam (pievienotu datus par pēdējo apmeklējumu) ārstam ir jāklikšķina uz pogas **Pievienot jaunu karti** – tiks izveidota jauna karte ar ielasītu iepriekš ievadīto informāciju, kuru ārsts var aktualizēt un pievienot ziņas par pēdējo apmeklējumu.

 $\blacksquare$ 

Ārsts var apskatīt un labot jebkuras ārstniecības iestādes ievadīto multiplās sklerozes pacienta reģistrācijas karti.

Ja reģistrā esošu karti labo/aktualizē cita ārstniecības iestāde vai ārsts, tad lauki **Ārstniecības iestāde** un **Ārsts** automātiski tiek aktualizēti.

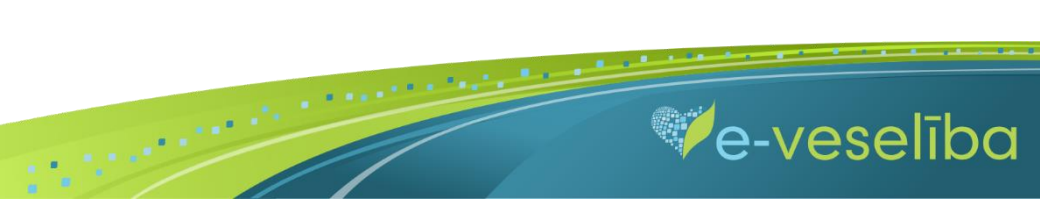